## **Descargar grabaciones de Class Collaborate Ultra**

Puede descargar las grabaciones de Collaborate Ultra como archivos de video tipo .mp4.

## **Para descargar una grabación de Collaborate Ultra realice los siguientes pasos.**

1. Localice el botón de **Aula Virtual** o *Collaborate* dentro de su curso desde el menú de la derecha o bajo *Course Tools*.

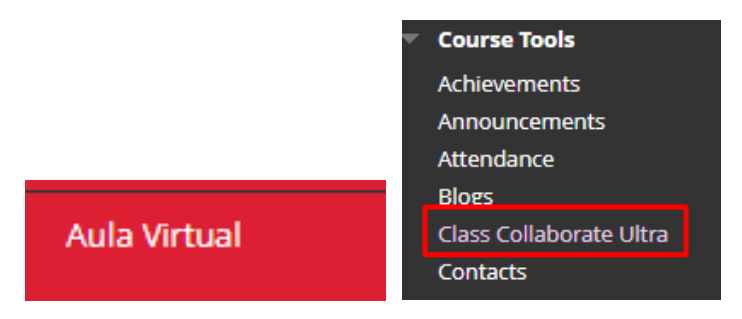

2. Oprima sobre el botón de menú de la izquierda (tres rayitas).

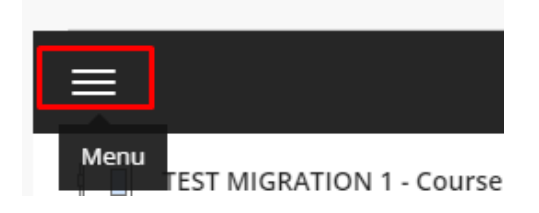

3. Seleccione el botón: *RECORDINGS*

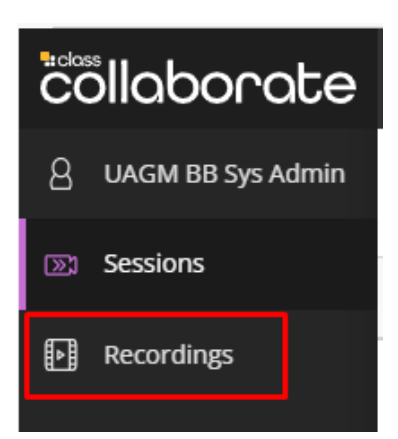

OCIT 2023 © Universidad Ana G. Méndez. Rev. 05/2023 ZOS.

4. Si es necesario, puede utilizar **los filtros** para ubicar su grabación.

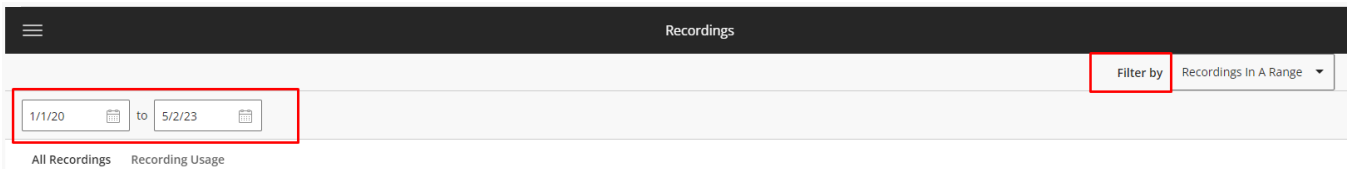

5. Para buscar las grabaciones en un periodo determinado, seleccione: *Recordings In A Range*

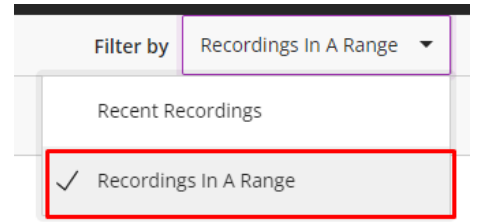

6. Cambié la fecha inicial colocando la correspondiente al inicio del curso.

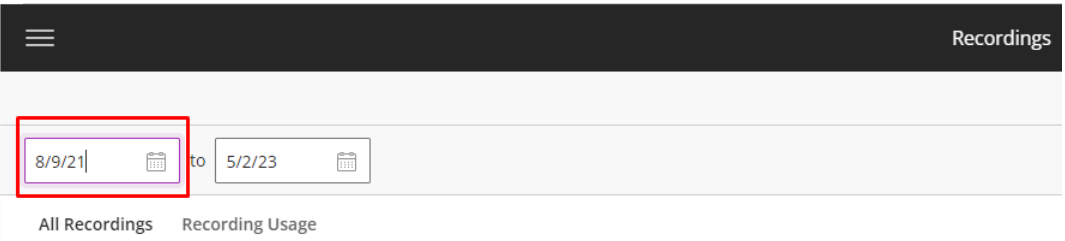

7. A la derecha del nombre de la grabación, haga clic sobre el menú **Opciones** (tres

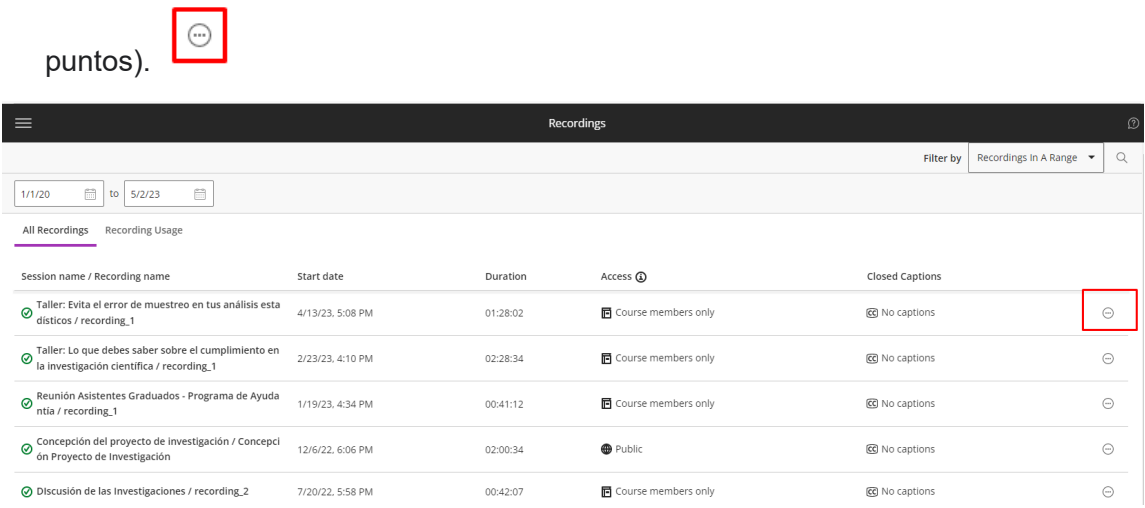

OCIT 2023 © Universidad Ana G. Méndez. Rev. 05/2023 ZOS.

## 8. Seleccione **Download**

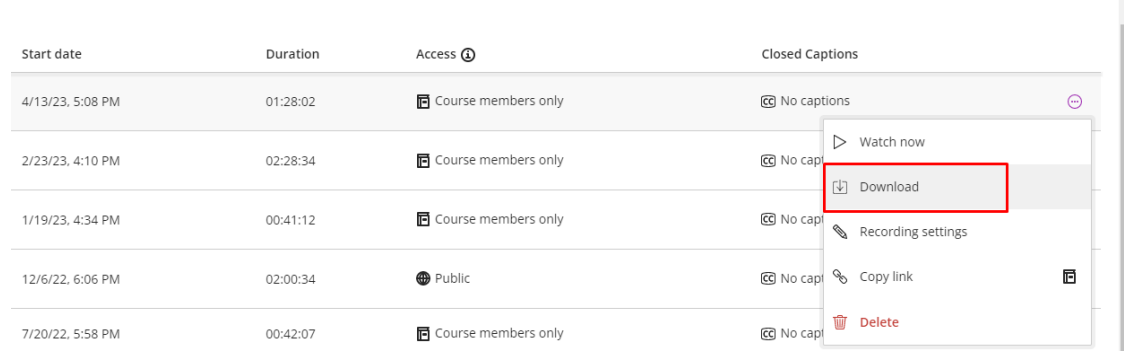

- 9. Dependiendo de la configuración de su navegador, es posible que se le solicite la ubicación para guardar la grabación o que la guarde en la carpeta de *downloads*.
	- collab-recording (....mp4